# **Dokumentacja** dla integracji z Allegro

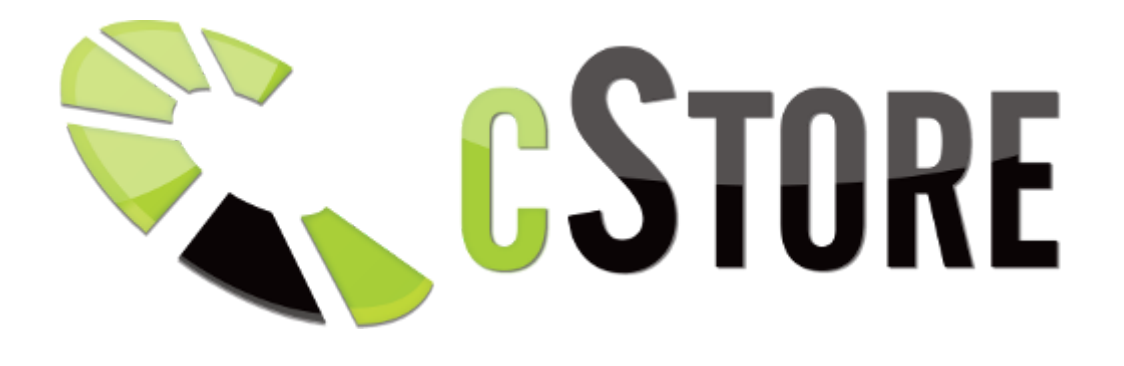

## Autoryzacja

Na początku konfiguracji Allegro należy dodać konto Allegro, które będziemy chcieli powiązać ze sklepem. W tym celu należy wypełnić znajdujący się w sekcji "Dodawanie nowego konta" formularz i kliknąć przycisk "Zapisz". Po zapisaniu formularza w sekcji "Lista kont" powinno pojawić się nasze nowo dodane konto.

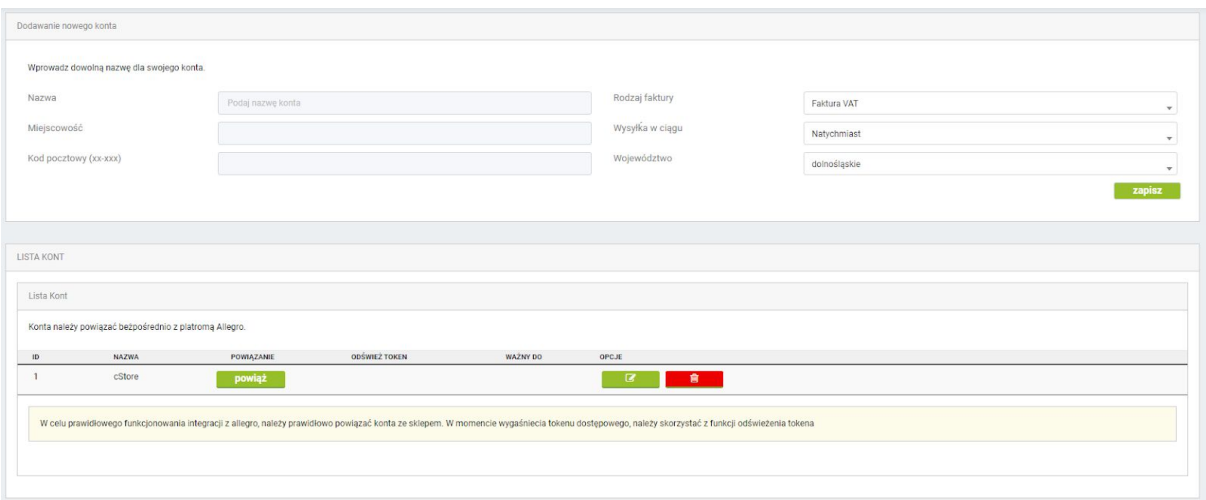

Aby powiązać konto Allegro ze sklepem należy kliknąć przycisk "powiąż", co sprawi że w jego miejscu pojawią się 2 kroki wymagane do zrobienia powiązania.

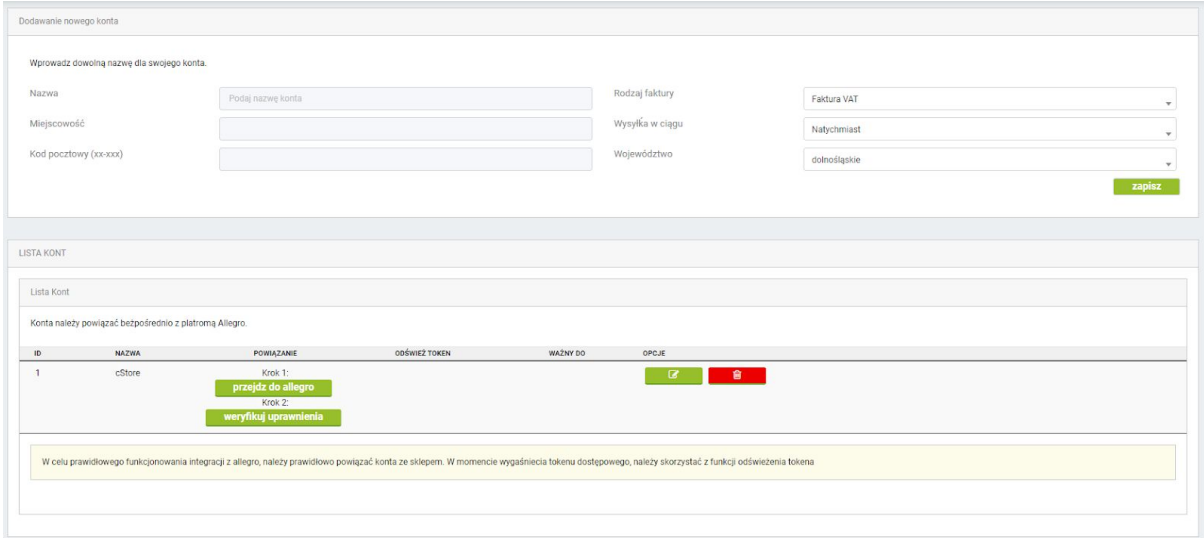

Najpierw klikamy przycisk "przejdź do allegro" co spowoduje, przekierowanie nas na stronę Allegro w nowej karcie.

# Wpisz kod podany przez aplikację

-Kod autoryzacyjny-XXX XXX XXX

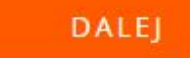

Na stronie Allegro pojawi się pole z automatycznie wygenerowanym kodem autoryzacyjnym. Należy kliknąć przycisk "Dalej" a następnie zatwierdzić informację, że konto, na którym jesteśmy zalogowani na Allegro jest poprawne.

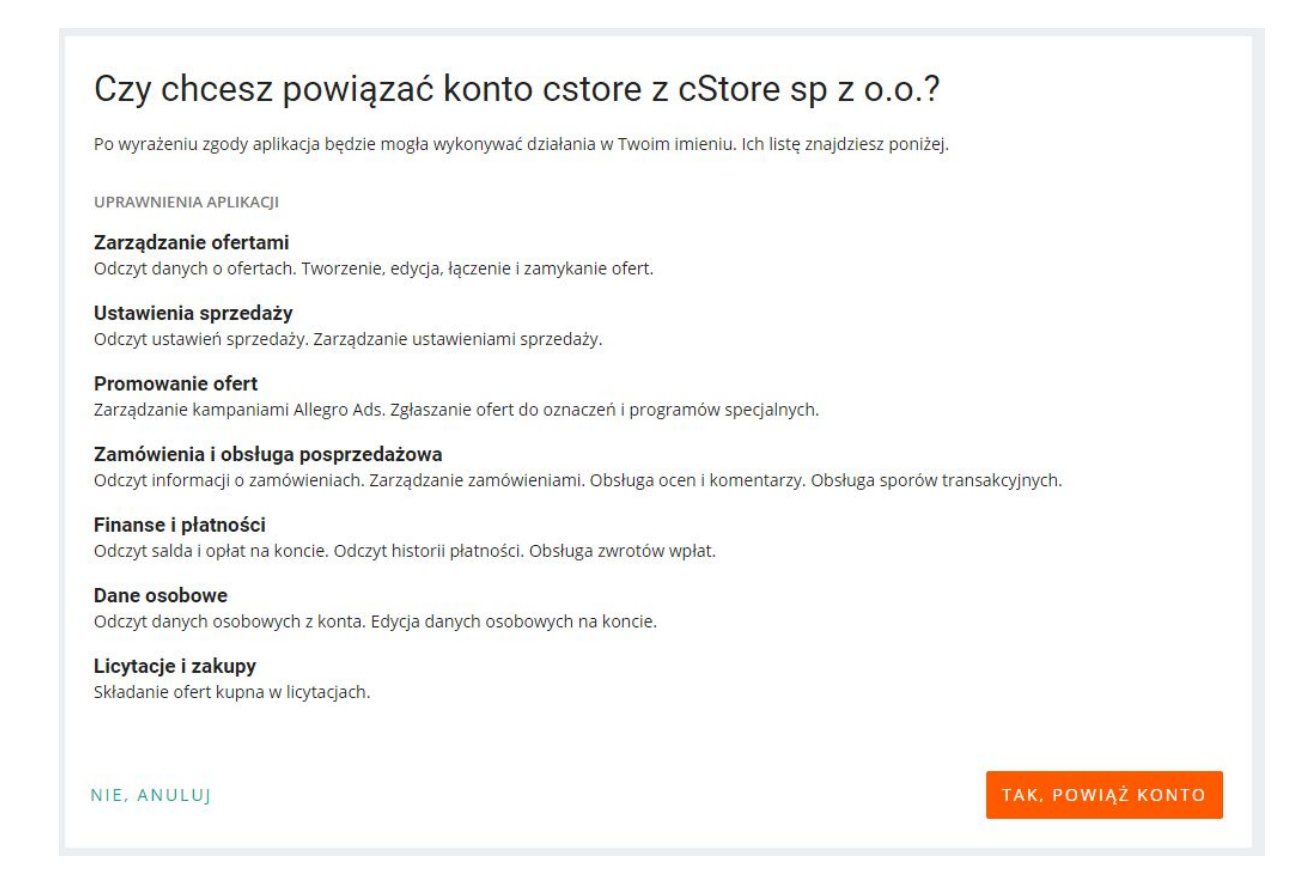

Następnie pojawi się okno, w którym należy zatwierdzić powiązanie klikając przycisk "Tak, powiąż konto", po czym powinna się pojawić informacja o udanym powiązaniu. Po otrzymaniu tej informacji przechodzimy z powrotem do panelu administracyjnego sklepu i klikamy przycisk "weryfikuj uprawnienia". Jeżeli powiązanie zostało zrobione poprawnie, na górze strony pojawi się informacja "Autoryzacja wykonana prawidłowo".

### Ustawienia obsługi

#### **W przypadku braku powiązanych aukcji utwórz nowy produkt ( lub przeszukaj produkty na sklepie według ustawionych opcji powiązania ) na sklepie i powiąż do aukcji**

Jeżeli pole to jest zaznaczone, produkty znajdujące się w zamówieniach pobieranych z Allegro, które nie posiadają powiązania zostaną automatycznie powiązane z ich odpowiednikiem na sklepie lub jeżeli takowego nie ma zostaną dodane jako nowy produkt.

#### **Pobieraj produkty z Allegro**

Jeżeli opcja ta jest aktywna na sklep pobierane są automatycznie wszystkie aukcje z Allegro i dodawane są jako produkty (jeżeli dany produkt istnieje już na sklepie tworzone jest dla niego powiązanie).

#### **Spróbuj powiązać produkt po EAN / External ID / Nazwie oferty**

Te 3 pola odpowiadają za konfiguracje na podstawie czego aukcje Aukcje mają być powiązane z produktami. Jeżeli zaznaczymy wszystkie 3 opcje integrator najpierw będzie próbował znaleźć produkt o takim samym numerze EAN jak produkt z pobieranej aukcji. Jeżeli go nie znajdzie przeszuka produkty po External ID, a jeżeli to również się nie uda będzie próbował powiązać produkt z aukcją na podstawie jego nazwy. Jeżeli żaden produkt nie zostanie znaleziony to zostanie dodany jako nowy produkt (jeżeli wybraliśmy taką opcję w punktach wyżej).

#### **Pobieraj wszystkie zdjęcia**

Pole definiujące czy dla produktu który zostanie dodany na podstawie aukcji z Allegro mają zostać pobrane wszystkie zdjęcia z Allegro. Jeżeli opcja ta jest wyłączona pobierane jest tylko zdjęcie główne.

#### **Złącz opis z bloków tekstowych**

Pole definiujące czy z Allegro mają być pobierane opisy aukcji.

#### **Domyślna kategoria**

Jeżeli kategoria produktu pobieranego z Allegro nie jest zmapowana (mapowanie opisane jest niżej w dokumentacji) to dany produkt trafi do zdefiniowanej w tym polu kategorii na sklepie.

#### **Domyślny producent**

Wszystkie produkty pobierane z Allegro ustawione mają takiego samego producenta, którego definiujemy w tym polu.

#### **Aktualizuj stan magazynowy na Allegro**

Jeżeli opcja ta jest aktywna na Allegro automatycznie aktualizowane są stany magazynowe na podstawie stanów na sklepie.

#### **W przypadku braku stanu, dezaktywuj aukcje**

Jeżeli pole to jest zaznaczone, aukcje powiązane z produktami osiągającymi zerowy stan magazynowy automatycznie będą dezaktywowane.

#### **Automatycznie wznawiaj aukcje w przypadku stanu dodatniego**

W przypadku włączenia tej opcji, jeżeli aukcja powiązana z danym produktem jest nieaktywna na Allegro, a na sklepie zmienimy stan magazynowy tego produktu na dodatni to Aukcja automatycznie zostanie wznowiona.

#### **Aktualizuj ceny**

Jeżeli opcja ta jest aktywna, ceny produktów na Allegro będą aktualizowane na podstawie cen na sklepie.

Wszystkie zmiany wprowadzone w formularzu należy zatwierdzić przyciskiem "zapisz".

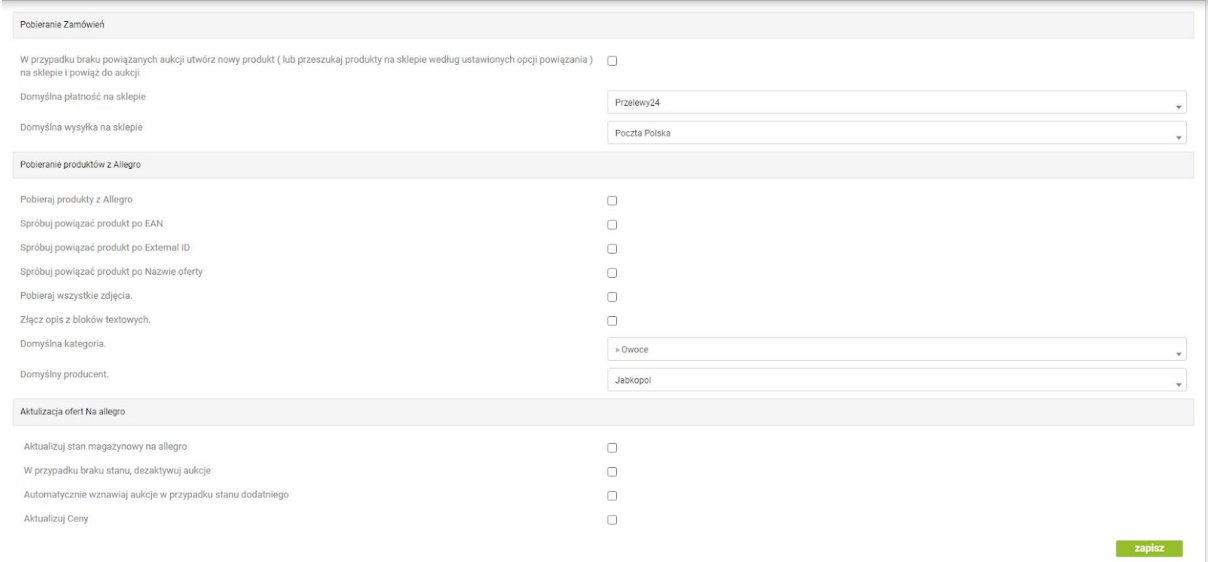

#### MAPOWANIE KATEGORII

Jeżeli chcemy importować produkty z Allegro na sklep konieczne jest dodanie mapowania kategorii, aby nie trafiały one wszystkie do domyślnej kategorii. Mapowanie kategorii to definiowanie, która kategoria na sklepie jest odpowiednikiem wybranej kategorii z Allegro. Aby dodać kategorię do mapowania należy w polu "Kategoria Allegro" wybrać kategorię z listy (opcjonalnie wpisać jej id w pole tekstowe znajdujące się obok) a następnie w poli "Kategoria na sklepie" wybrać kategorię do której mają trafiać produkty z wybranej wcześniej kategorii Allegro. Po kliknięciu "zapisz" mapowanie pojawi się poniżej na liście zmapowanych kategorii.

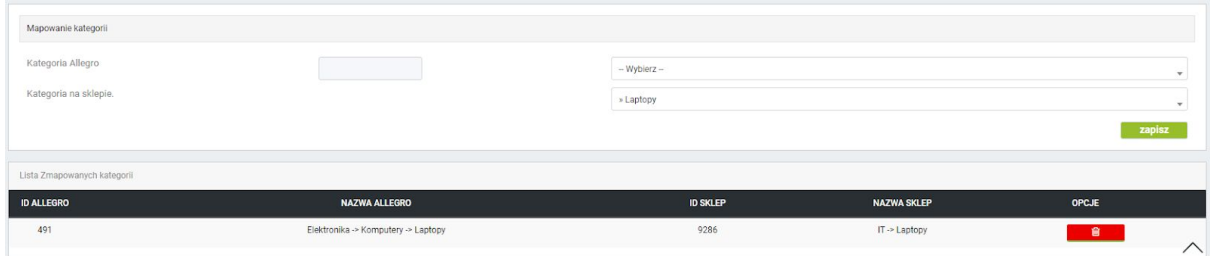

Po skonfigurowaniu ustawień Allegro i zmapowaniu kategorii prosimy o wiadomość na [bok@cstore.pl](mailto:bok@cstore.pl) z prośbą o uruchomienie integracji.

#### Ustawienia szablonu aukcji

Zakładka ta służy do definiowania szablonów opisu dodawanego do aukcji na Allegro wystawianych z poziomu sklepu.

Aby dodać szablon należy podać jego nazwę a następnie klikając w sekcji "Dodaj blok" przyciski "Pojedynczy" lub "Podwójny" możemy dodawać bloki z których składał się będzie opis. Po dodaniu bloku możemy wybrać czy ma się w nim znajdować tekst czy zdjęcie.

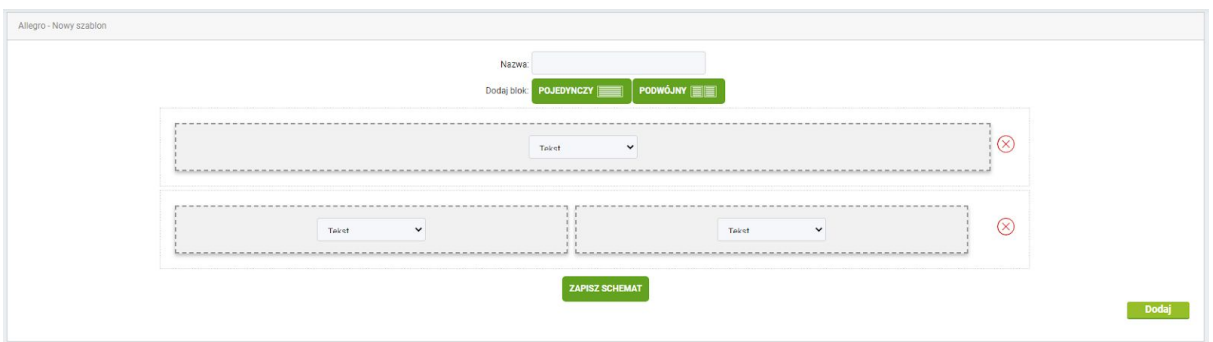

Po skonfigurowaniu szablony zgodnie z naszymi wymaganiami klikamy przycisk "dodaj" i szablon powinien pojawić się na liście poniżej. Możemy dowolnie edytować wybrany szablon klikając przy nim ikonę edycji  $(\mathbb{Z})$ .

Aby wygenerować opis Allegro dla wybranego produktu należy wejść w kartę edycji produktu (zakładka Asortyment > Lista produktów, klikając w nazwę produktu) i wejść w zakładkę Allegro. Mamy tam możliwość edytowania treści opisu, który zostanie wygenerowany (domyślnie jest on taki sam jak na sklepie). Po edytowaniu treści wybieramy w polu "Wybierz domyślny schemat dla tego produktu" wg jakiego szablony ma zostać wygenerowany opis i klikamy przycisk "Zapisz". Opis który pojawi się po przeładowaniu strony zostanie dodany do aukcji na Allegro podczas wystawiania danego produktu na Allegro z poziomu sklepu.

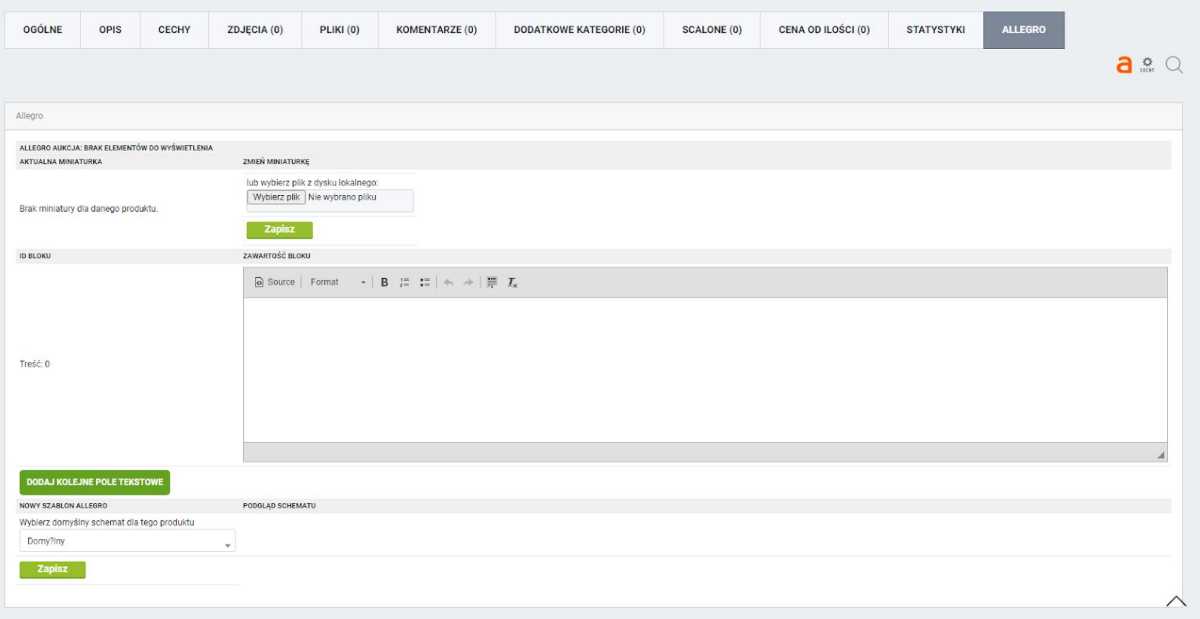

#### Lista ofert

W zakładce tej znajduje się lista aukcji, które zostały powiązane z produktami na sklepie. Są w niej podane następujące informacje: ID oferty, Nazwa produktu, Nr oferty, ID produktu, ID konta oraz stan. W kolumnie opcje mamy możliwość opublikowania aukcji, wstrzymania aukcji oraz usunięcia oferty.

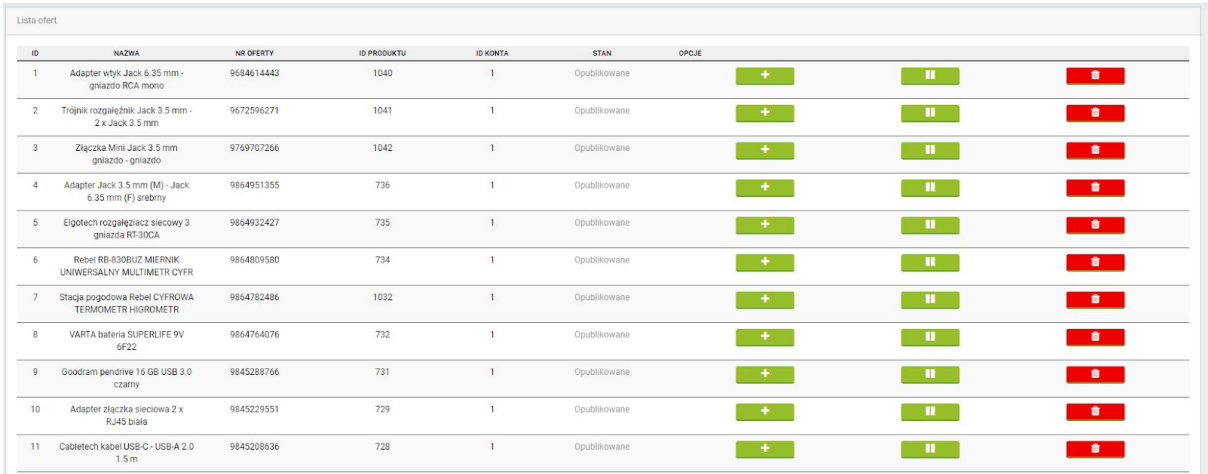

#### Nowa aukcja

W zakładce nowa aukcja mamy możliwość wystawienia produktu na Allegro. Aby wystawić produkt należy znaleźć go na liście i kliknąć przy nim przycisk "Wystaw".

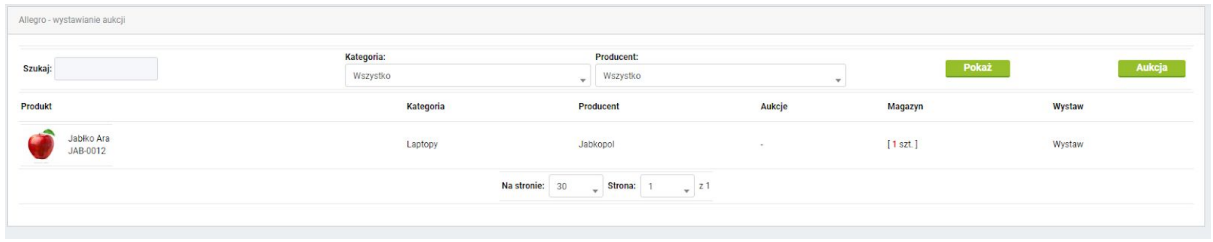

Spowoduje to otwarcie nowej karty z formularzem do wypełnienia. Cennik dostaw, gwarancja, warunki gwarancji oraz warunki zwrotu pobierane są z powiązanego konta Allegro (definiuje się je na Allegro). Po wybraniu kategorii produktu pojawią się parametry adekwatne do kategorii wybranej kategorii. Pola oznaczone na czerwono oraz kod EAN są obowiązkowe. Po wypełnieniu formularza należy kliknąć przycisk "Zatwierdź".